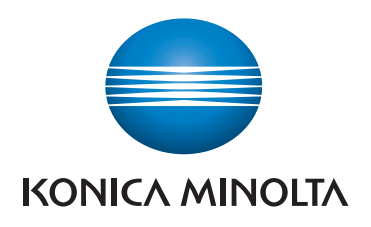

### **NOTICE RAPIDE**

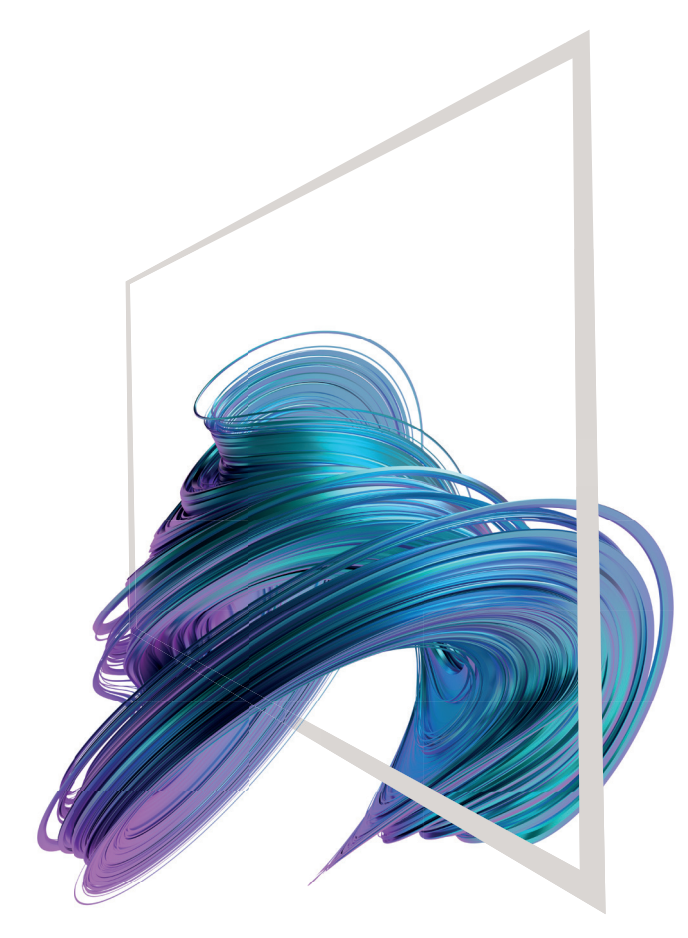

### **bizhub C3320i**

**1. Appuyer** pour sélectionner ou déterminer un menu.

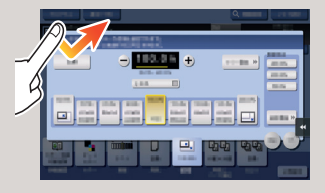

**2. Double appui** pour récupérer des infos détaillées ou agrandir une image miniature.

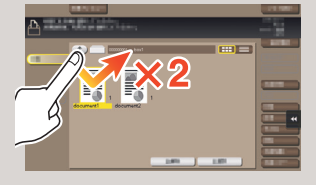

**3. Glisser** pour déplacer une position d'affichage sur un écran d'application ou d'aperçu.

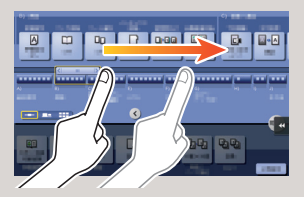

**4. Faire glisser** pour faire défiler une liste d'adresses ou de tâches et faire avancer les pages en vue miniatures.

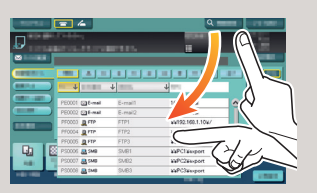

**5. Appui long** pour afficher l'icône associée au document.

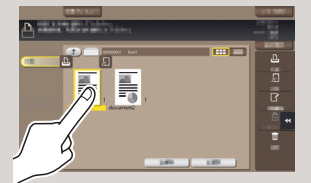

**6. Glisser-déposer** pour déplacer un document à l'emplacement prévu.

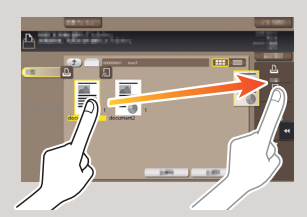

**7. Mouvement panoramique**  pour déplacer une image affichée

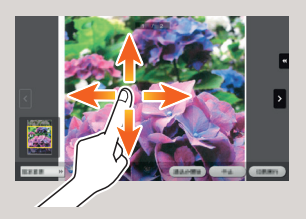

**8. Pincement intérieur/ extérieur** pour agrandir ou réduire une image d'aperçu

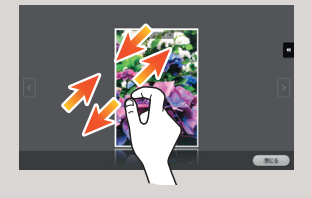

**9. Rotation** de deux doigts pour faire pivoter une image d'aperçu

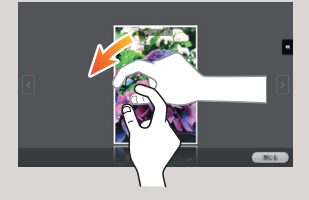

\* Les fonctions tactiles disponibles varient en fonction de l'écran affiché.

**Écran tactile – Accueil**

### Afficher le nombre total de pages imprimées Afficher tâches actives ou en attente Ajustez l'écran tactile/ Configurez le fonctionnement de l'écran tactile Indicateur d'alimentation en Préchauffage Affichage des messages toner  $\bigoplus$ Passer aux fonctions de la hrund touche Raccourci 罘 囼 Zone des touches Mode<br>de base Carnet arketPlace Raccourci\* f. Ouvrir le menu défilant Configurer paramètres/ Afficher état d'utilisation \* Il est possible d'afficher dans trois écrans jusqu'à 25 touches raccourcis et leur affecter n'importe quelle fonction. **Utilitaire** est toujours ancré dans la partie inférieure droite de la première page.

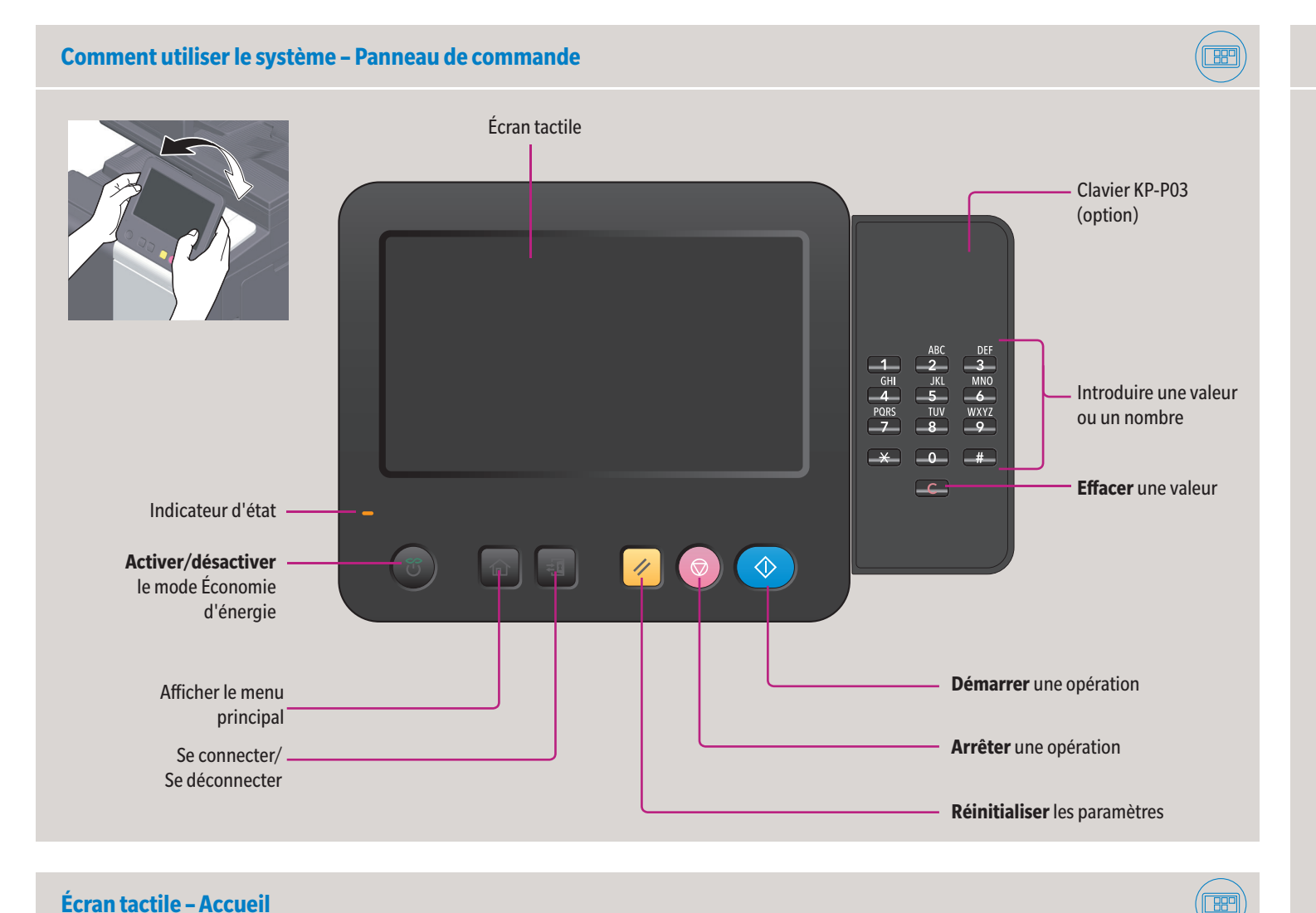

### **Utilisation de l'écran tactile\***

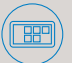

# **bizhub C3320i**

Giving Shape to Ideas

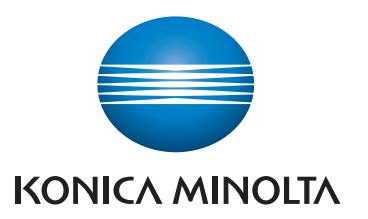

**1. Tapotez** les chiffres ou la zone de saisie sur l'écran pour afficher le clavier.

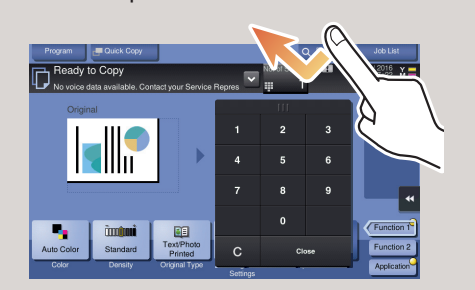

**2.** Si nécessaire, effleurez la partie supérieure du clavier et glissez-le vers une autre position d'affichage.

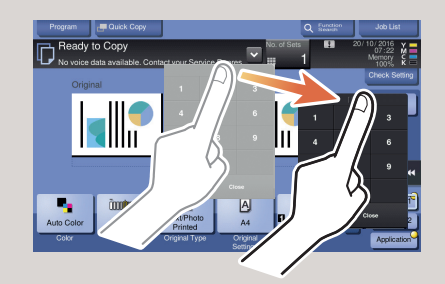

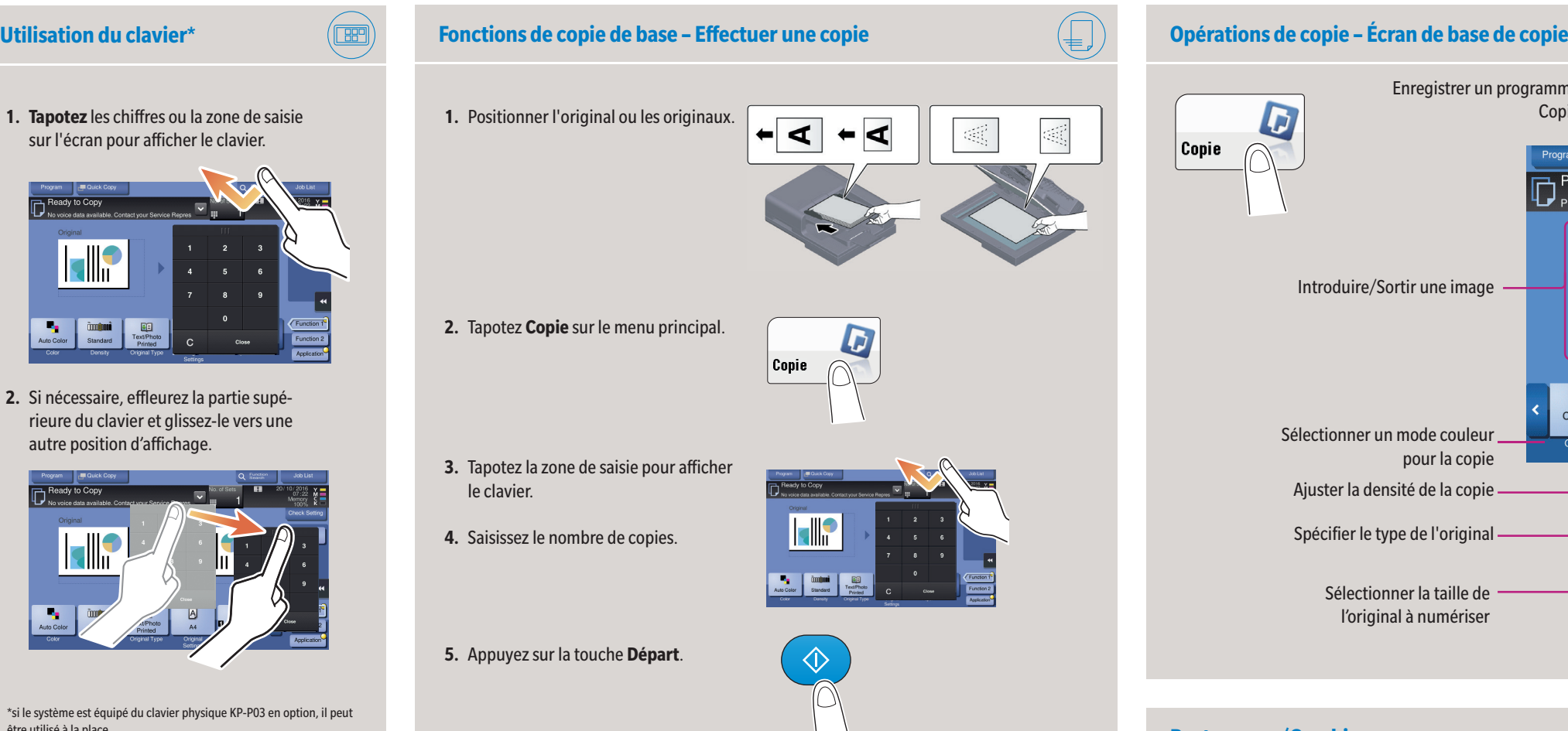

\*si le système est équipé du clavier physique KP-P03 en option, il peut être utilisé à la place.

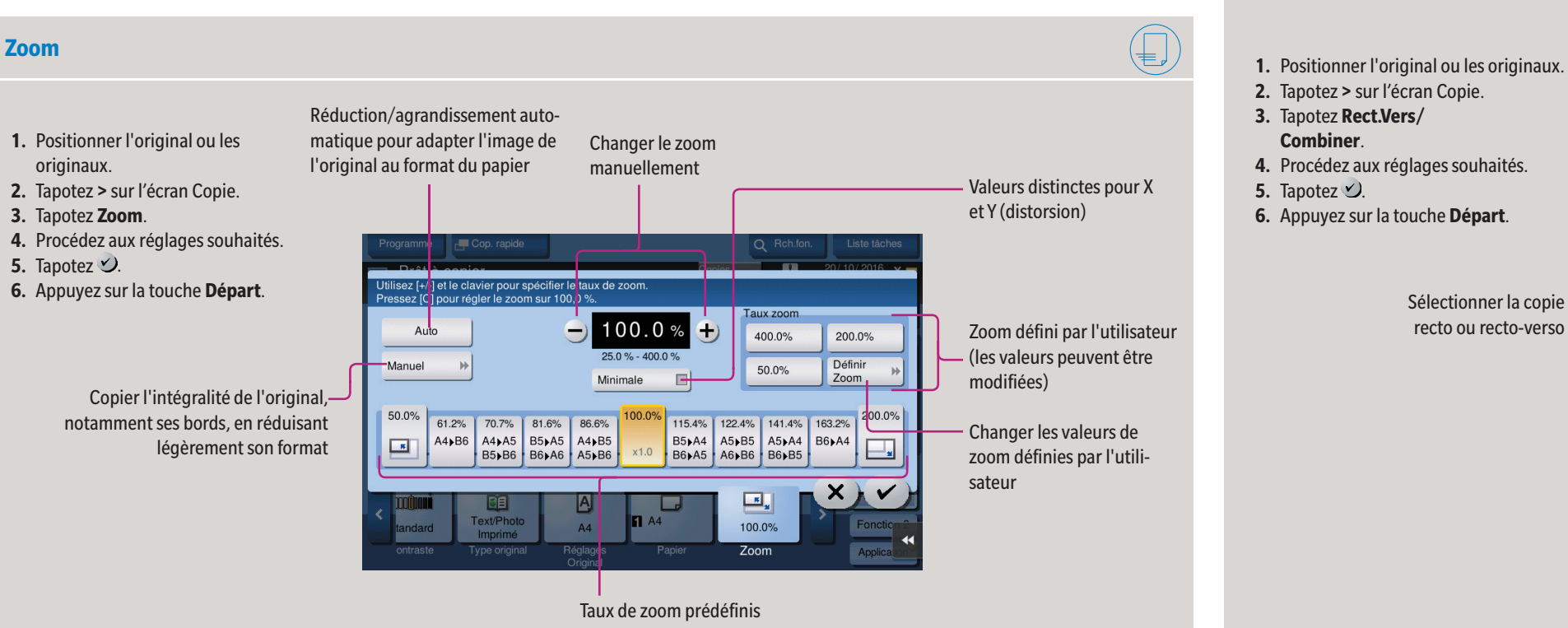

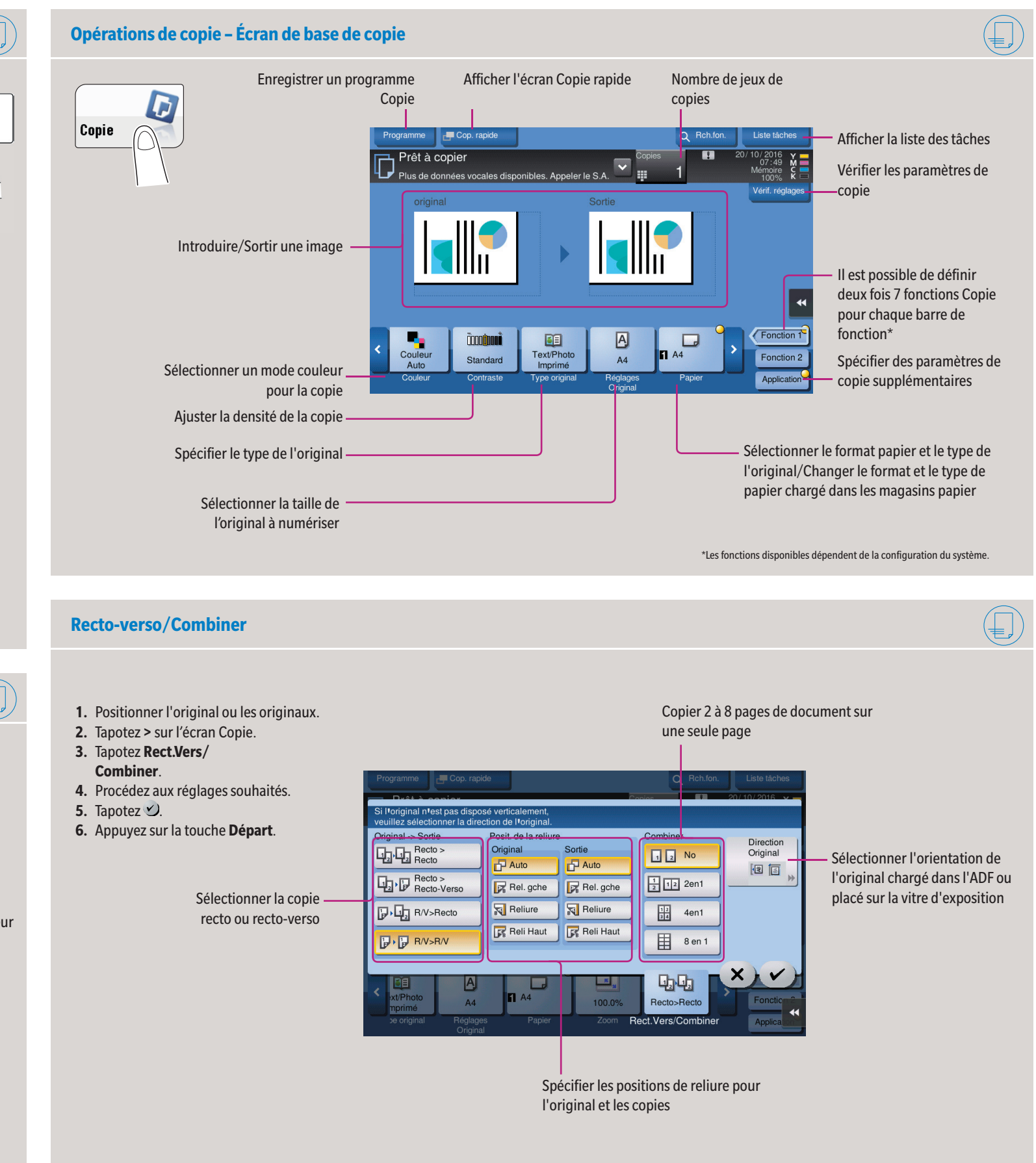

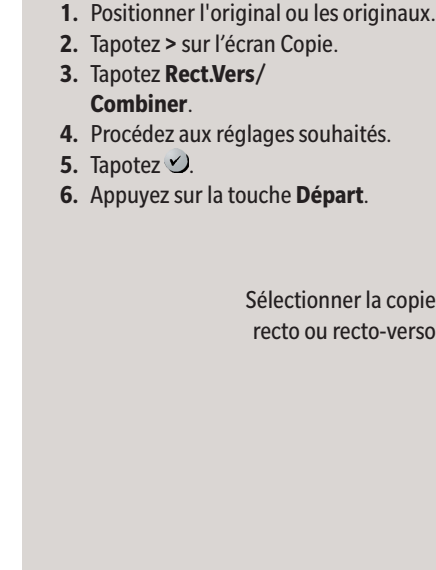

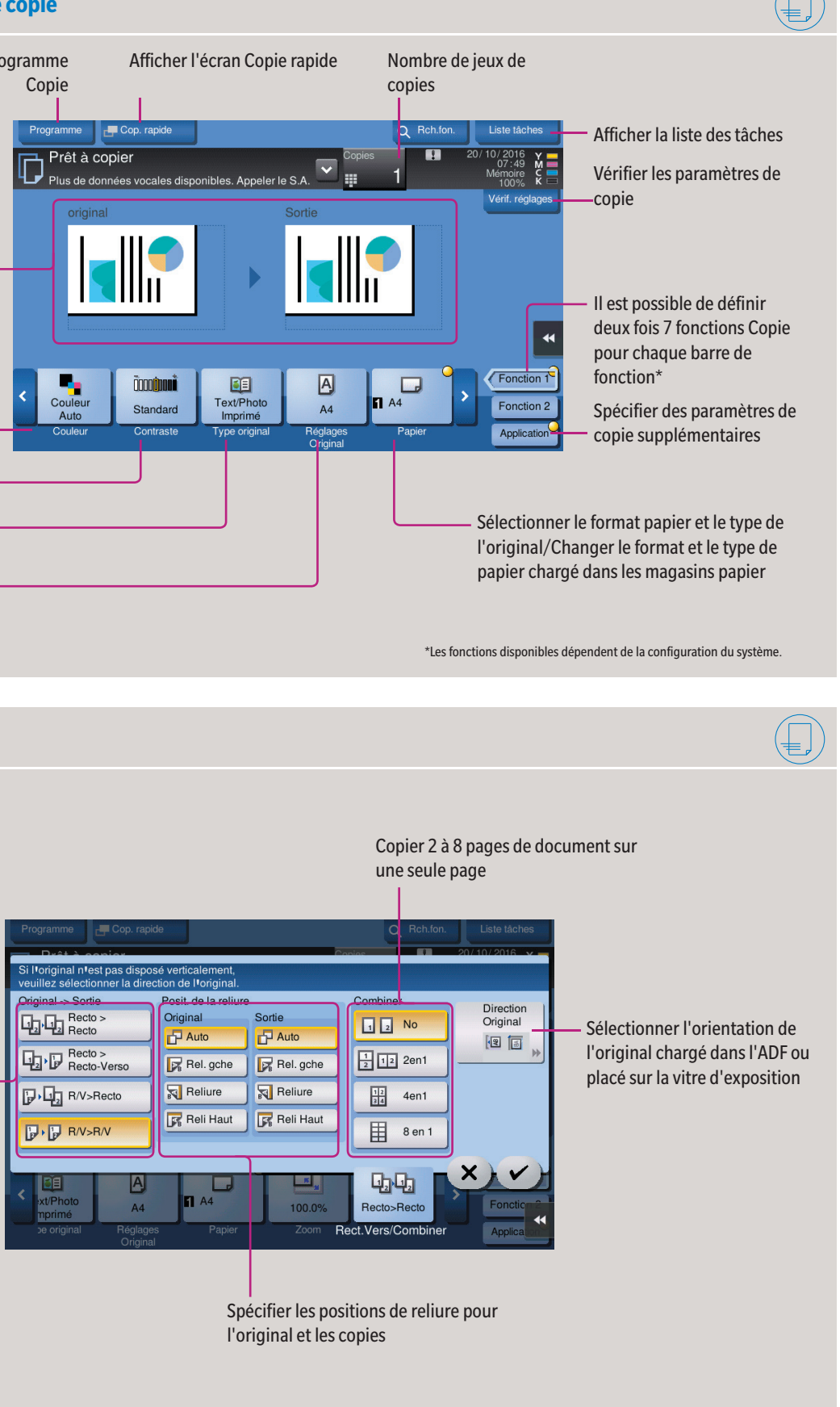

# **bizhub C3320i**

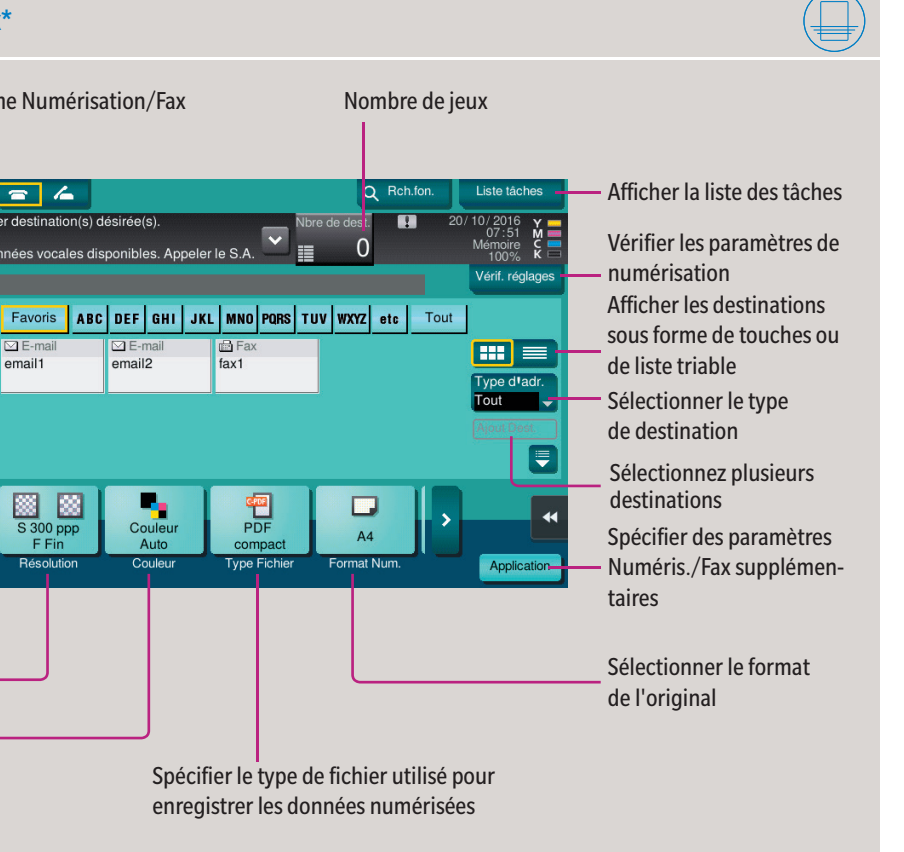

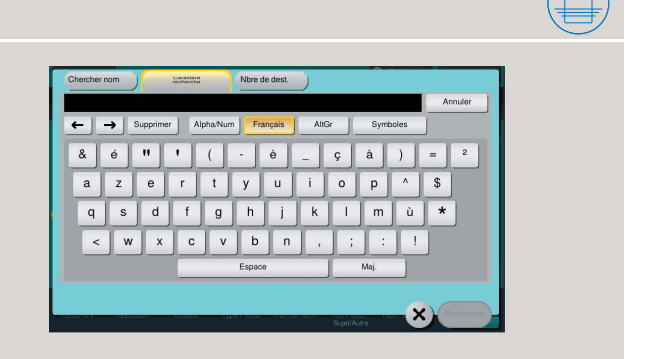

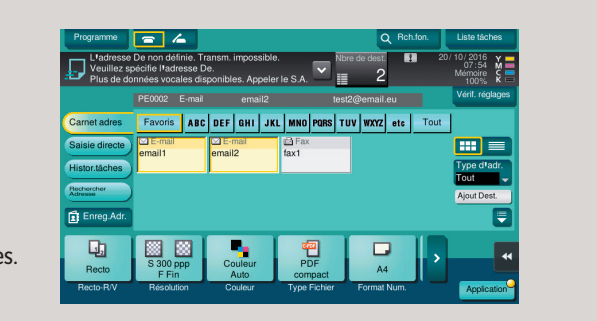

Giving Shape to Ideas

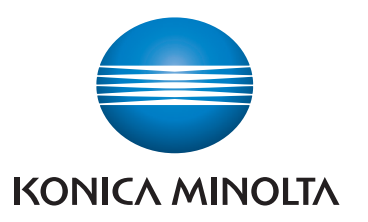

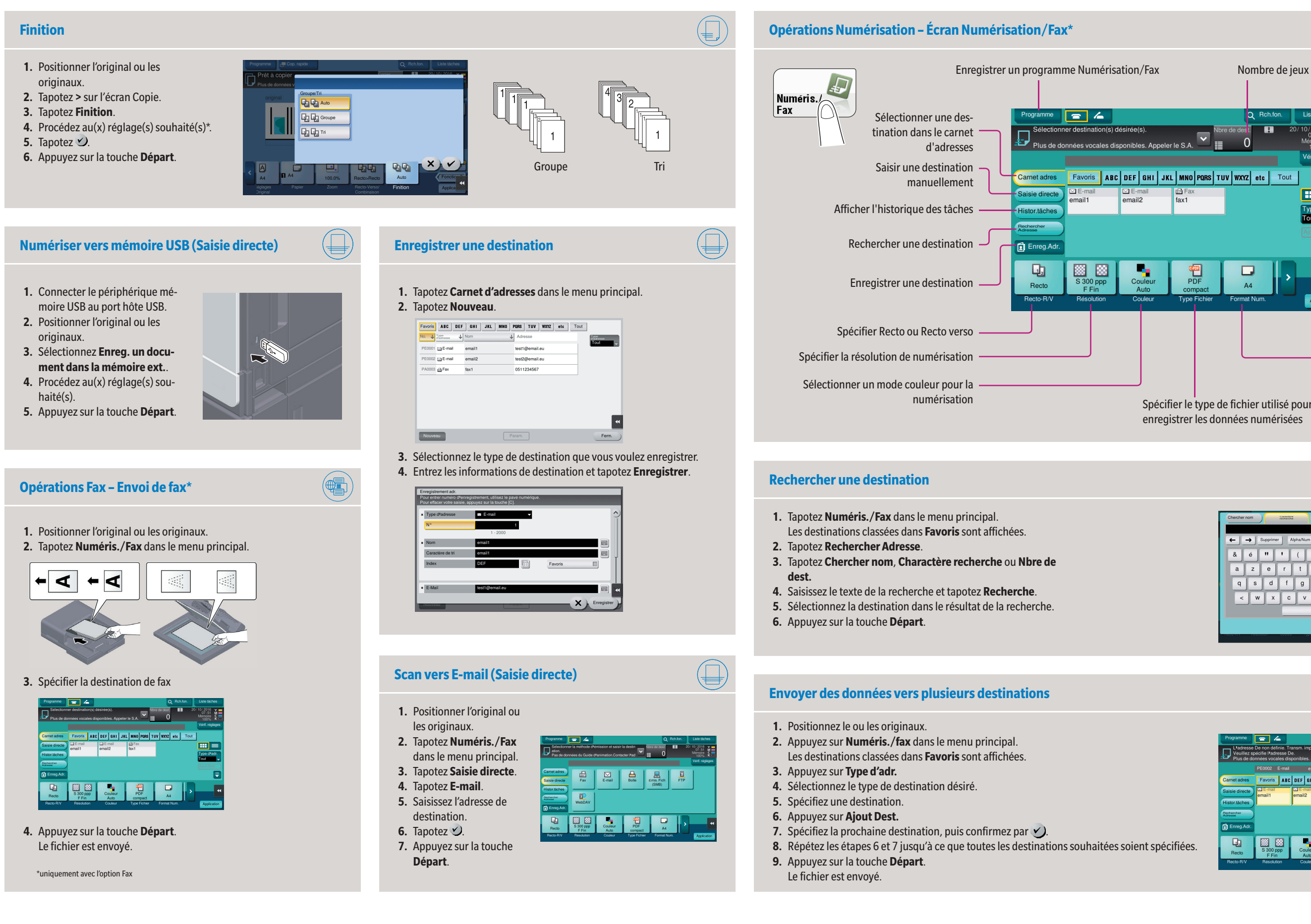